# **Copy teaching materials to a new course**

#### Target audience

1.Teachers

This guide contains information about how to:

1.Copy a single element, e.g. a file, folder, page, test, learning path etc. to a new course.

2.Copy a single plan to a new course.

3.Copy and entire topic including all materials to a new course.

#### Copy a single element (fx file, folder, page ao.) to a new course

Go to the element you wish to copy, click the button with three dots at the top and choose *Copy to*. Then choose which course you'd like to copy to.

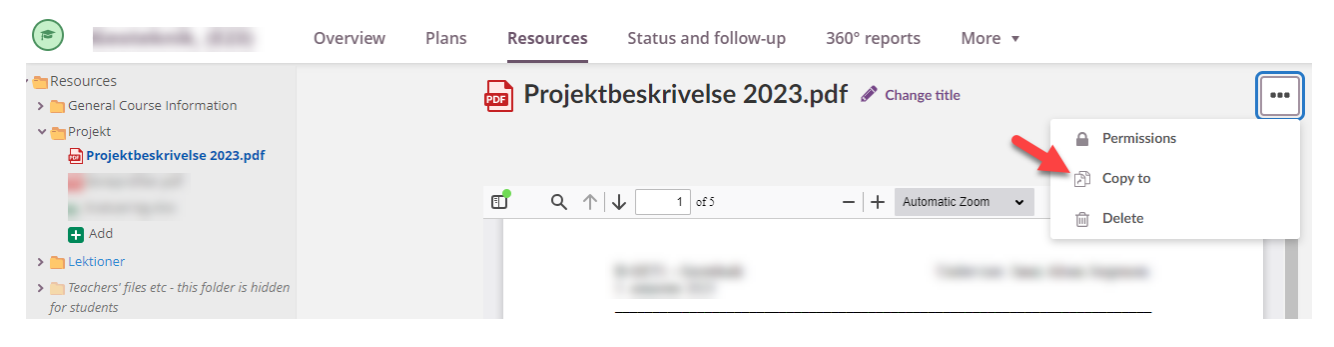

## Copy a single plan to a new course

Go to *Plans* in the top menu and choose the plan you wish to copy. Click *Action* -> *Copy*. Then choose which course you'd like to copy to.

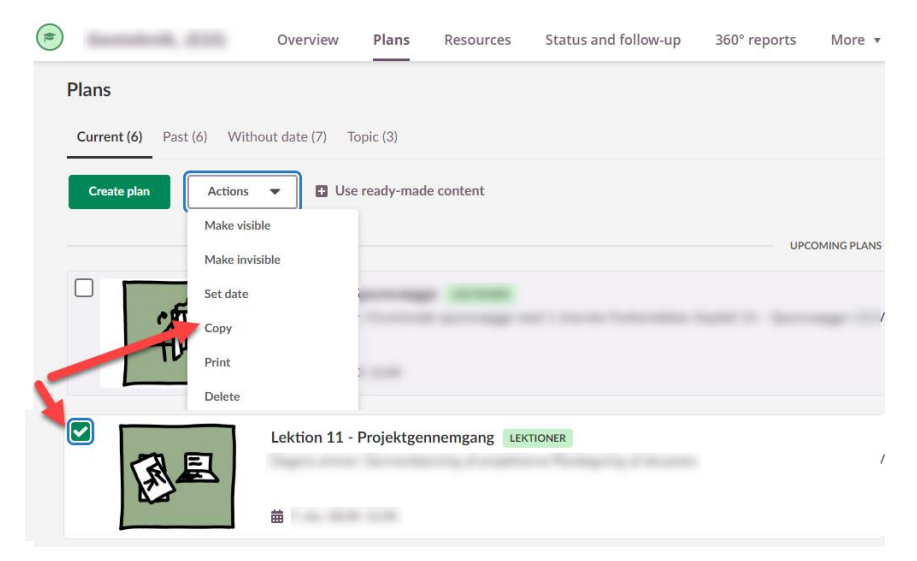

### Copy an entire Topic including all materials to a new course

Go to *Plans* in the top menu and choose Topics. Tick the Topic you wish to copy. Click *Action* -> *Copy*. Then choose which course you'd like to copy to.

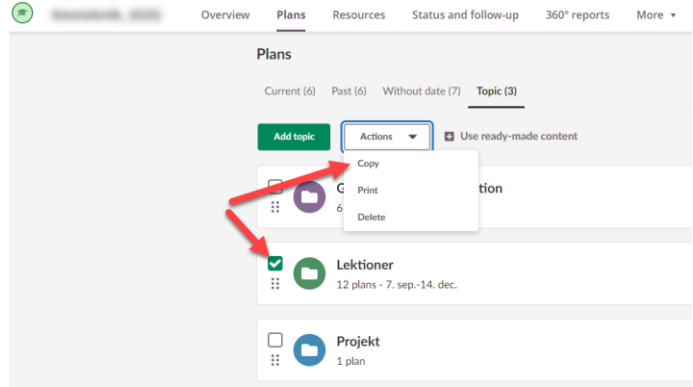